# www.laviewsecurity.com **QUICK START GUIDE**

We recommend testing all the cameras and cables prior to installation.

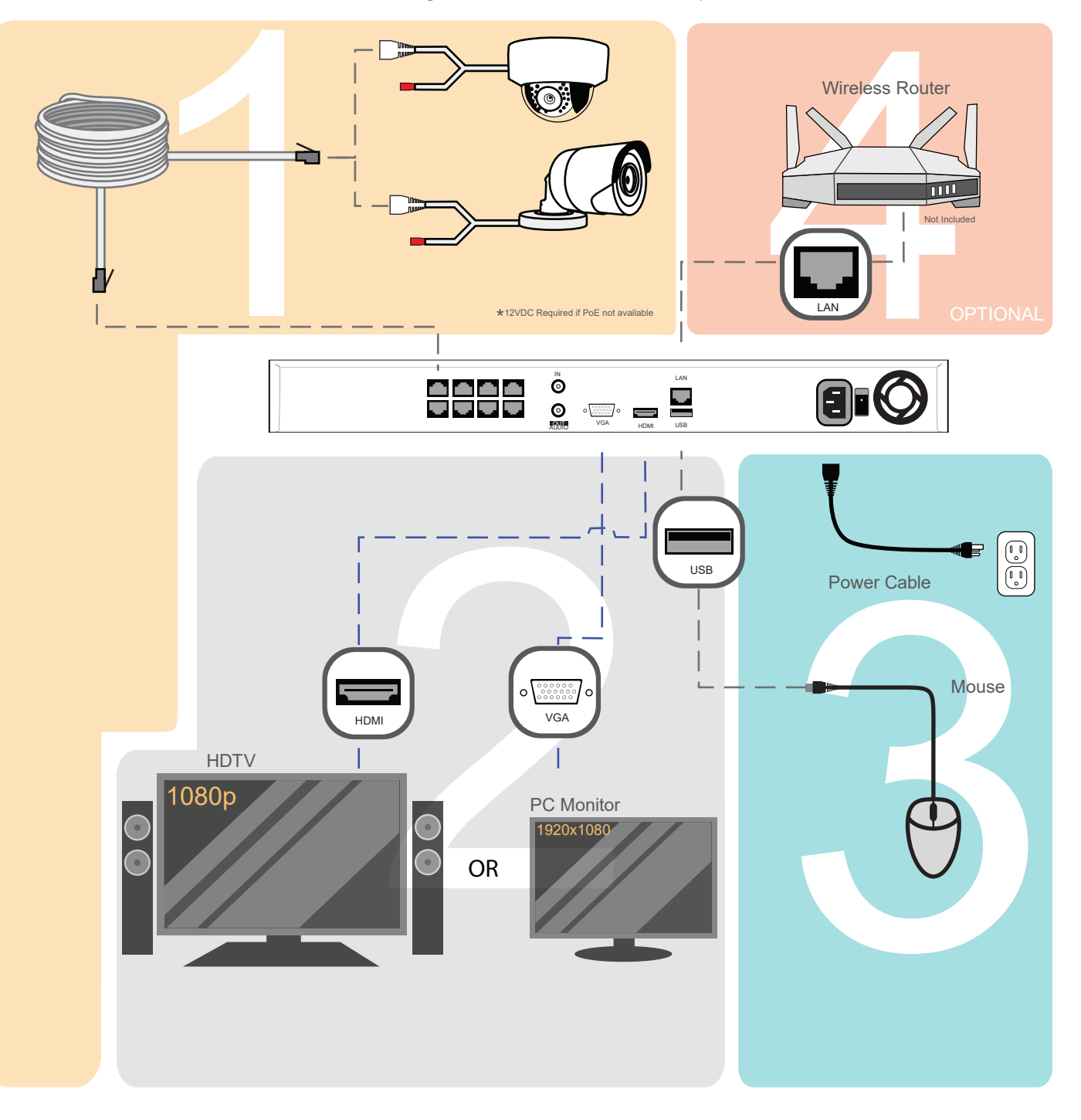

#### Connect your cameras

- Connect the Cat5e cable into the camera •
- Connect the other end of the Cat5e cable into the NVR PoE port. (Repeat for all cameras)

#### Connect to your monitor/TV

Connect your NVR and TV/monitor with a HDMI or • VGA cable (Not included)

Note: Your monitor/TV must support the output resolution of the NVR or you may get a black screen or a possible error message. You cannot use a laptop as a display.

### Connect the mouse and power

- Connect the mouse to the USB port •
- Connect the NVR power cable to the NVR •

#### Connect to your network (OPTIONAL)

- Connect the LAN port on the NVR to the LAN port on your router via an Ethernet cable for remote viewing on your mobile phone, tablets, PC and Mac
- You can also add existing IP cameras to your NVR from your network.

Note: The NVR will still work as a standalone video recorder if you do not have internet connection and skip this step.

### 5 Configure the start up wizard

• The connection is now completed. Turn on the power switch and follow the start-up wizard on your screen to configure the NVR. (Next Page) Select the screen resolution from the drop-down menu based on your TV/monitor's resolution.

reboot your system.

**Resolution** System Resolution: 1024 \* 768/60HZ Check this box if you wish to see this wizard again after you

> $\overline{\mathbf{S}}$  Start wizard when device starts? Wizard

We strongly recommend that you change the default Admin password 'abc12345' for better security protection.

> Wizard Admin Password \*\*\*\*\*<br>New Admin Password<br>New Password<br>Confirm

Select the applicable time zone, date/time format, and time.

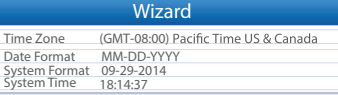

We recommend checking 'Enable DHCP' even if your NVR is not connected to the internet, this will automatically get the NVR IP address.

Wizard NIC Type 10M/100M Self-adaptive Enable DHCP IPv4 Address 192.0.0.64

The wizard will show additional network information, click 'Next' to proceed.

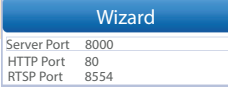

To initialize the hard drive click the 'Init' box otherwise the NVR will NOT record.

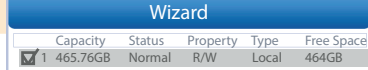

If you wish to add an IP camera click 'Search' otherwise, click 'Next' to proceed.

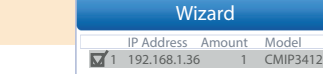

Choose continuous or motion detection recording from the listed options. Check the 'Start Recording' box to initialize recording.

the wizard.

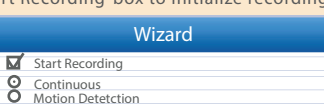

## What is in the box?

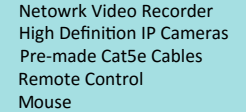

Utility Disc Quick Start Guide Warranty Card **Security Stickers** NVRPowerCable

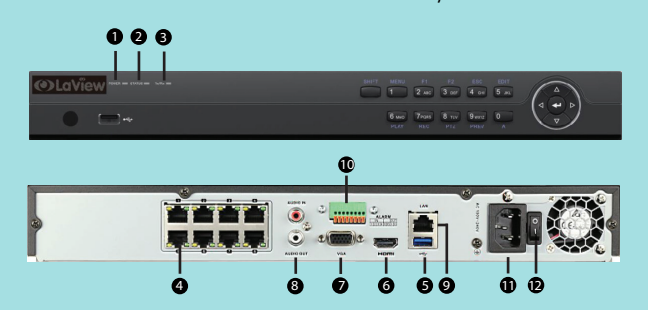

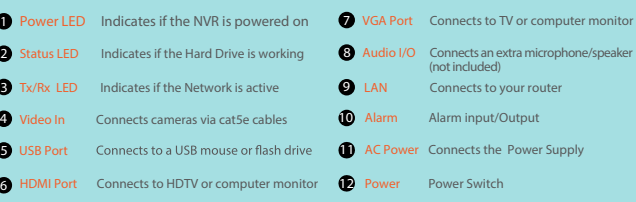

# **Troubleshooting Remote Viewing**

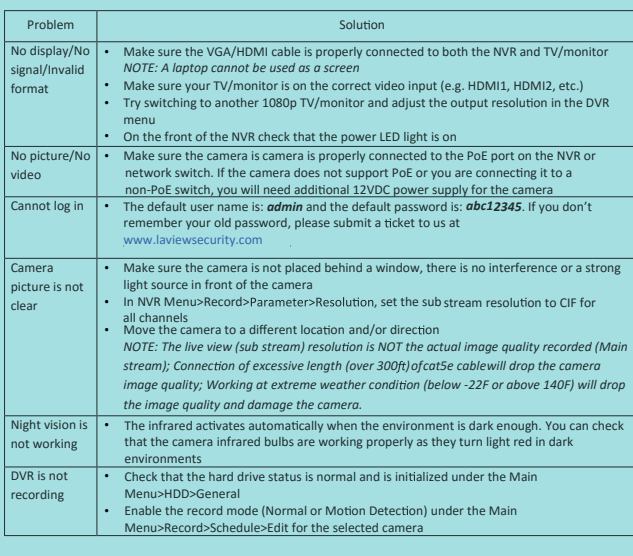

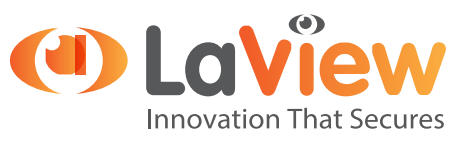

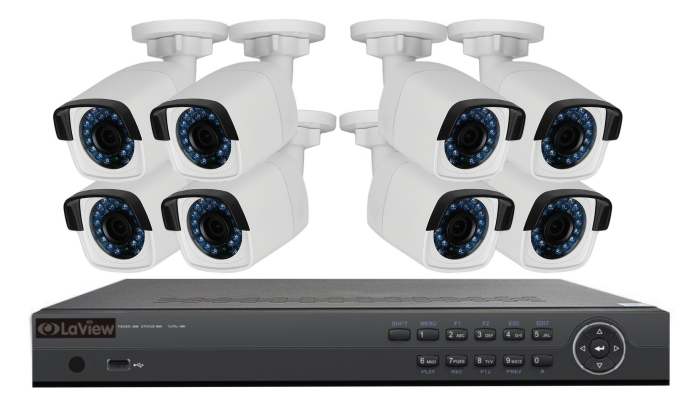

# QUICK START GUIDE Premium IP NVR System

View footage on your mobile devices with our app. You can either scan the provided QR code below or search LaView Net in the app store. Then scan the QR code located on the NVR for device P2P info.

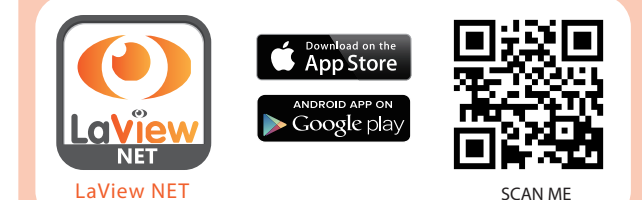

Content may vary by model, including the number of channels, cameras, configuration, and hard drive capacity.

## Questions?

Call us at: 626-898-4988 (M-F from 9am to 6pm PST) Open support ticket at: www.laviewsecurity.com Complete user manual can be viewed via included CD disc or can be downloaded at: www.laviewsecurity.com

Copyright © LaView Eagle-Eye Technology Inc. 2016